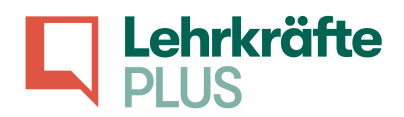

# Computernutzung

## Inhaltsübersicht

- A. PDF erstellen
- B. PowerPoint erstellen
- C. Microsoft Word Formatierung
- D. Microsoft Word Sprachpakete
	- E. Zoom Grundfunktionen
- F. Nützliche Tastaturkombinationen

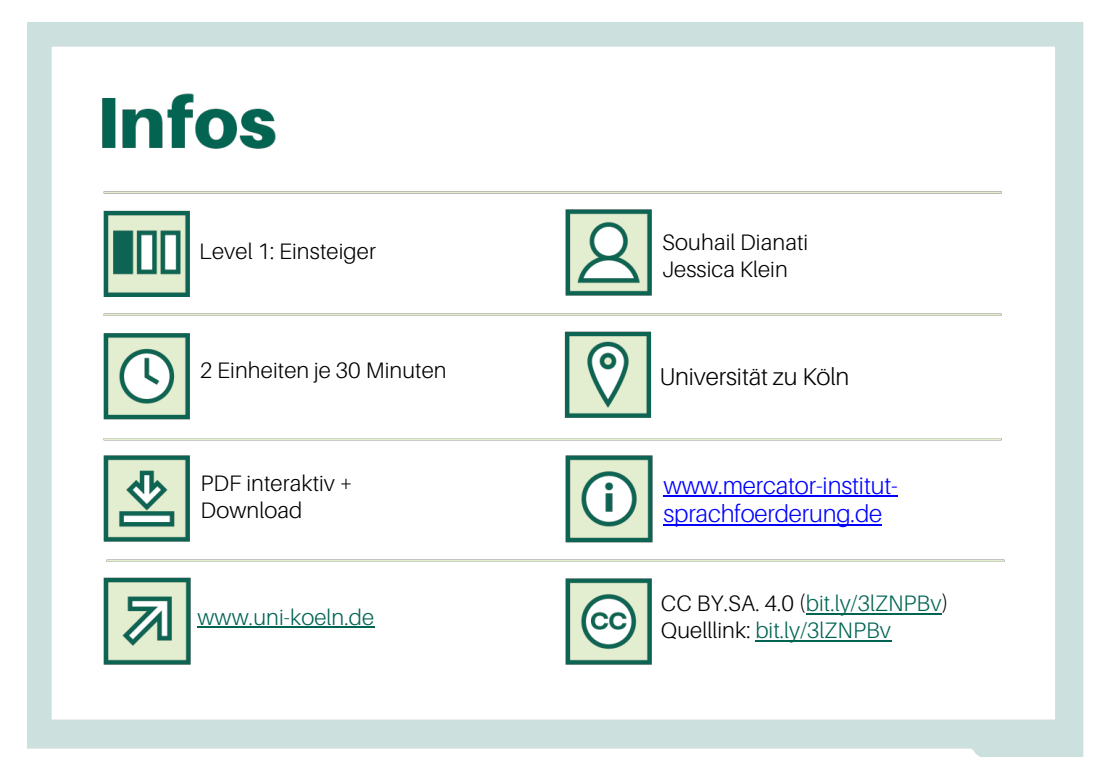

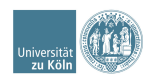

Erstellt durch: Gefördert durch:

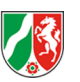

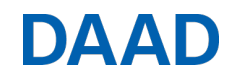

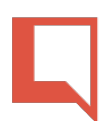

# Eine PDF-Datei erstellen

PDF-Dateien sind mit fast allen Geräten kompatibel und sehen auf allen Geräten gleich aus (z.B Laptop, Tablet oder Smartphone). Sobald Text in das PDF-Format umgewandelt werden, kann man sie *nicht mehr verändern*. Befolge die folgenden Schritte also erst dann, wenn du mit deinem Text fertig bist.

### Schritt-für-Schritt-Anleitung

1) Klicke oben links auf den Reiter: "Datei"

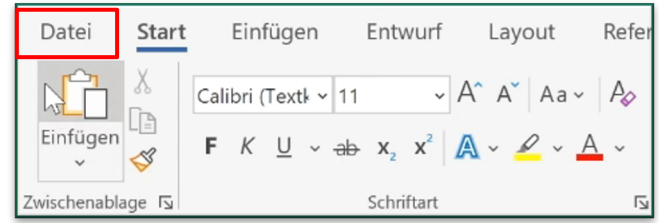

2) Klicke jetzt auf "Exportieren  $\rightarrow$  PDF/XPS-Dokument erstellen"

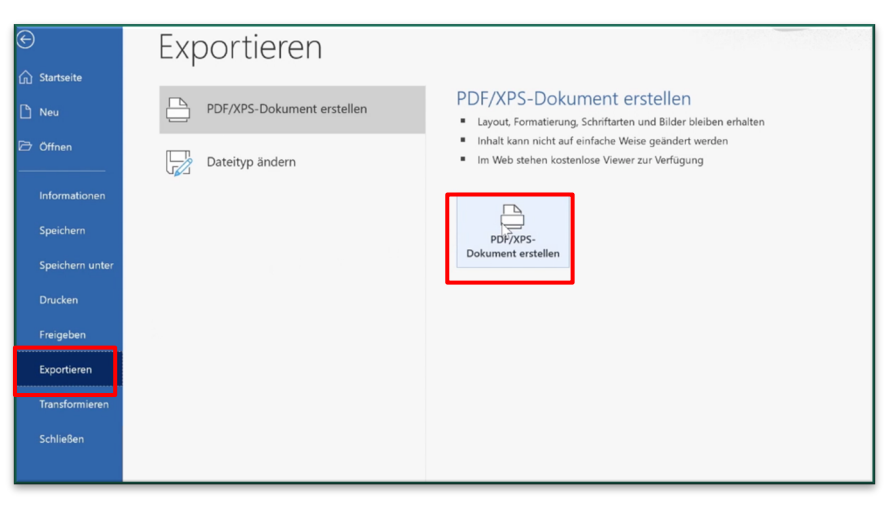

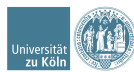

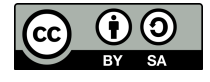

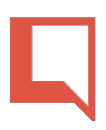

3) Gib deiner PDF-Datei einen Namen und klicke dann auf "Veröffentlichen".

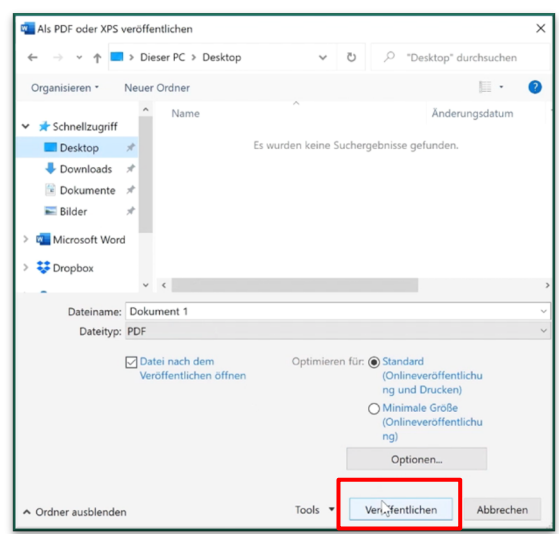

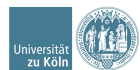

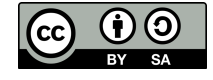

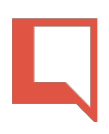

# Eine PowerPoint Präsentation erstellen

Die folgende Anleitung ist in vier einfache Schritte aufgeteilt. Im ersten Schritt erstellst du einen leeren Foliensatz und wählst ein passendes Design aus. In einem zweiten Schritt fügst du alle deine Inhalte in die verschiedenen Folien ein. Im dritten Schritt veränderst du alle eingefügten Inhalte auf deinen Folien. Im letzten Schritt stellst du deine PowerPoint-Präsentation vor.

## Schritt-für-Schritt-Anleitung

#### 4) Einen Foliensatz erstellen:

§ Bevor du deine Präsentation mit Inhalten füllst, solltest du einen Foliensatz erstellen. Wenn du eine Folie hinzufügen möchtest, klicke oben links beliebig oft auf "Neue Folie":

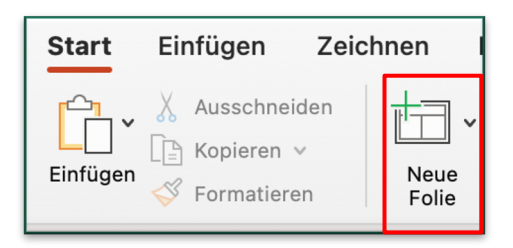

■ Wenn du das Design deiner Folien verändern möchtest, klicke auf den Reiter "Entwurf" und wähle ein passendes Design für deine Präsentation aus:

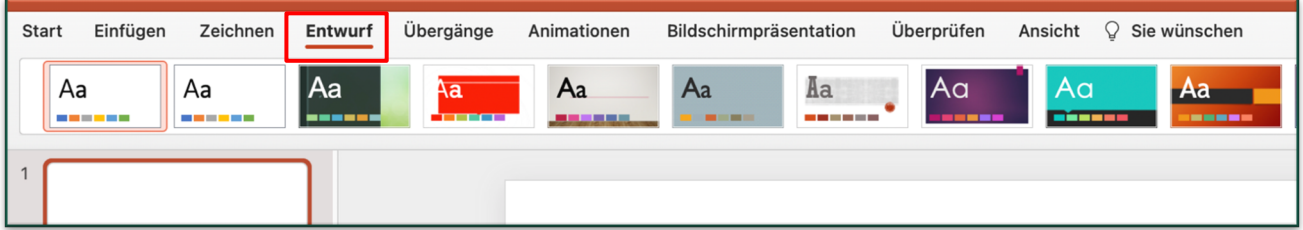

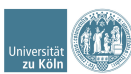

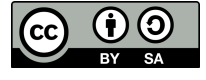

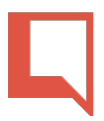

#### 5) Inhalte hinzufügen:

Immer dann, wenn du einen neuen Inhalt hinzufügen möchtest, musst du auf den Reiter "Einfügen" klicken. Du kannst nun zum Beispiel Bilder, Texte, Videos oder Audios einfügen:

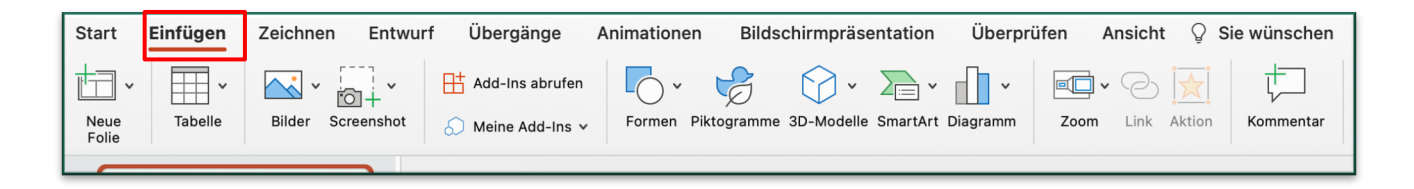

#### 6) Inhalte verändern:

Immer dann, wenn du einen Inhalt verändern möchtest, wähle ihn zuerst mit einem Linksklick an. Es erscheint dann oben ein neues Menü in roter Schrift "Formformat" oder "Bildformat"

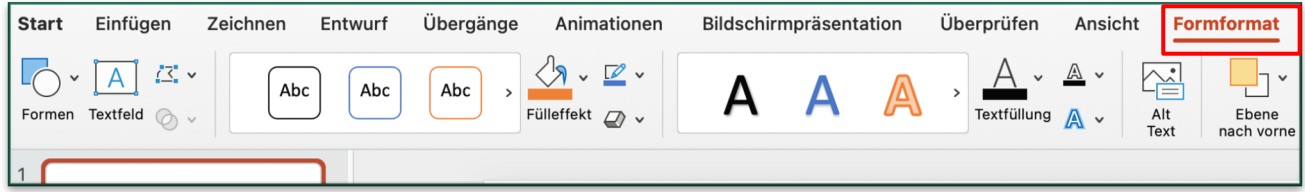

#### 7) Präsentation starten

Wenn du alle deine Folien mit Inhalten gefüllt und bearbeitet hast, kannst du deine Präsentation über den Reiter "Bildschirmpräsentation" vorstellen, in dem du "Vom Anfang wiedergeben" klickst.

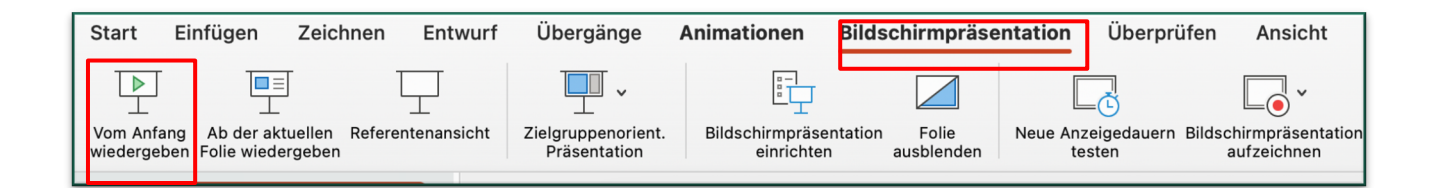

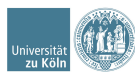

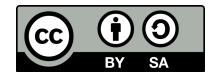

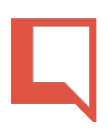

# Microsoft-Word Texte formatieren

Diese Anleitung fasst die wichtigsten MS-Word Formatierungsmöglichkeiten zusammen. Wie kann man die Seitenränder verändern? Welche Möglichkeiten gibt es, um Texte zu markieren und zu verändern? Gibt es besondere Vorgaben, an die ich mich halten sollte? Antworten auf diese Fragen findest du in der folgenden Schritt-für-Schritt-Anleitung.

## Schritt-für-Schritt-Anleitung

- 8) Seitenränder verändern:
- Klicke auf "Layout → Seitenränder → Benutzerdefinierte Seitenränder

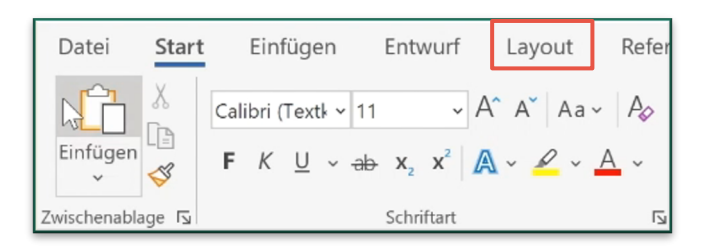

Trage die gewünschten Seitenränder in die Felder ein und klicke auf "OK".

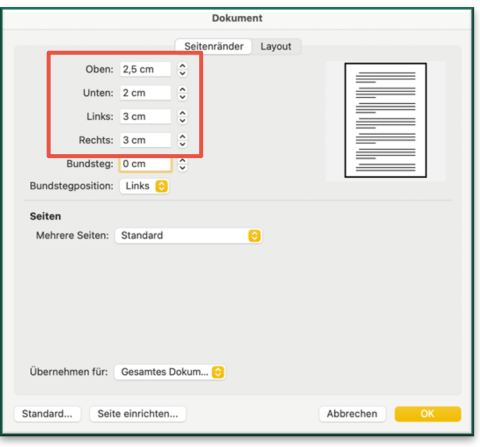

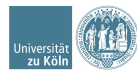

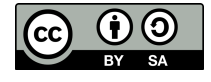

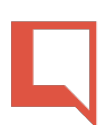

- 9) Text markieren:
- Linke Maustaste gedrückt halten und über den gewünschten Text streichen.
- Ein Doppelklick auf ein bestimmtes Wort markiert das gesamte Wort.
- Ein Dreifachklick markiert einen gesamten Absatz.

#### 10)Schriftart und Schriftgröße verändern:

Wenn du die Schriftart oder die Schriftgröße deines Textes verändern möchtest, ist es wichtig, ihn zuerst zu markieren, denn ansonsten verändert sich an deinem Text nichts. Um, deinen Text zu verändern, klicke oben links auf den Reiter "Start"

- Überschriften kannst du fett markieren. Markiere den Text und klicke auf "F".
- § Zitate kannst du *kursiv* hervorheben. Markiere den Text und klicke auf "K".
- Wichtige Informationen kannst du unterstreichen. Markiere den Text und klicke auf "U".

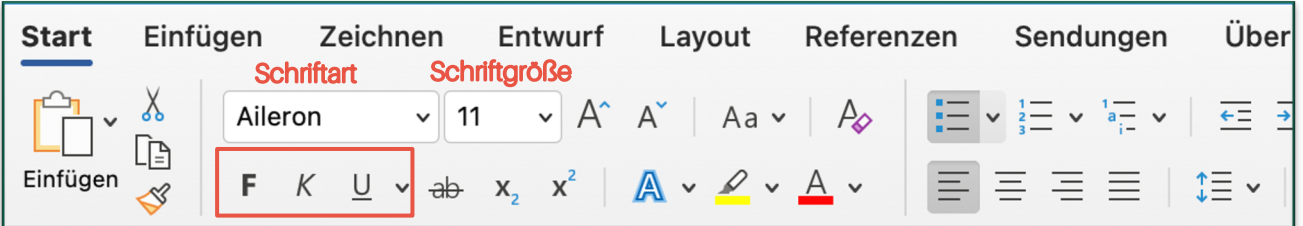

#### 11)Textausrichtung und Zeilenabstand

Für die Textausrichtung gibt es vier verschiedene Optionen:

- § Linksbündig: Inhalte werden am linken Rand ausgerichtet. (z.B kürzere Texte)
- § Zentriert: Alle Inhalte erscheinen in der Mitte. (z.B. Überschriften)
- § Rechtsbündig: Inhalte werden sind am rechten Rand ausgerichtet (z.B. Datum)
- § Blocksatz: Inhalte haben einen gleichmäßigen Abstand zum Rand. (z.B. längere Texte)

Mit einem breiten Zeilenabstand wird dein Text lesbarer. Markiere den gewünschten Text und klicke dann auf das im roten Kästchen markierte Symbol. Ein gängiger Zeilenabstand an Universitäten ist 1,5.

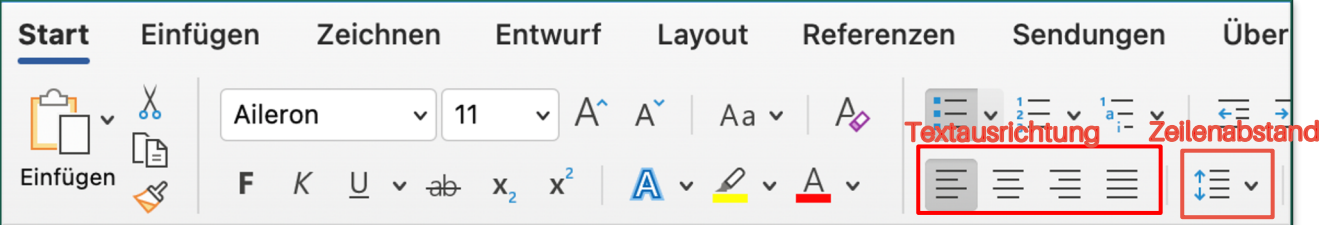

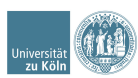

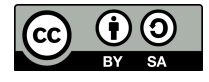

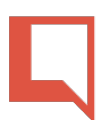

#### 12)Datei benennen und speichern.

Klicke oben links auf "Datei"  $\rightarrow$  "Speichern unter" ...  $\rightarrow$  Gib jetzt einen Namen für dein Dokument ein (z.B. Vorname, Nachname, Thema, Datum)  $\rightarrow$ Klicke dann auf "Speichern".

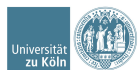

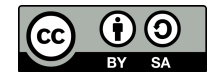

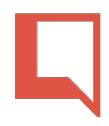

# Microsoft-Word Korrekturhilfen und Sprachpakete installieren

Korrekturhilfen helfen nicht nur bei der Orthographie, also bei falsch geschriebenen Wörtern, sondern auch bei der Grammatik, also wenn zum Beispiel ein Wort an der falschen Position im Satz steht. Die folgene Anleitung zeigt dir, wie du Korrekturhilfen installieren kannst.

## Schritt-für-Schritt-Anleitung

#### 13)Falsch geschriebene Wörter erkennen.

Falsch geschriebene Wörter werden in Microsoft Word rot unterstrichen. Um ein unterstrichenes Wort zu korrigieren, bewege den Mauszeiger auf das Wort und mache einen Rechtsklick.

§ Word hat hier fünf falsch geschriebene Wörter erkannt und rot unterstrichen.

Wnn man Felher beim Schreiben macht, kannen automatische Korrekturen von Word helfen.Korrekturhilfen helfen nicht nur bei der Orthografie, sondern auch bei der Grammatik, z. B.

Mit einem Rechtsklick auf das erste falsch geschriebene Wort "Wnn" zeigt Word dir Korrekturhilfen an.

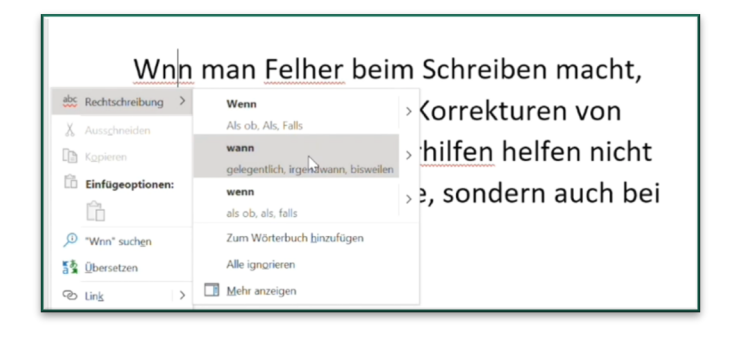

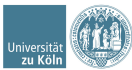

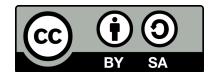

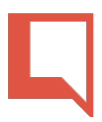

#### 14)Sprachpakete und Korrekturhilfen installieren

Um ein Microsoft-Word Sprachpaket auszuwählen, klicke auf den Reiter "Überprüfen" $\rightarrow$  Sprachen  $\rightarrow$ wähle jetzt deine gewünschte Sprache aus und klicke dann "OK".

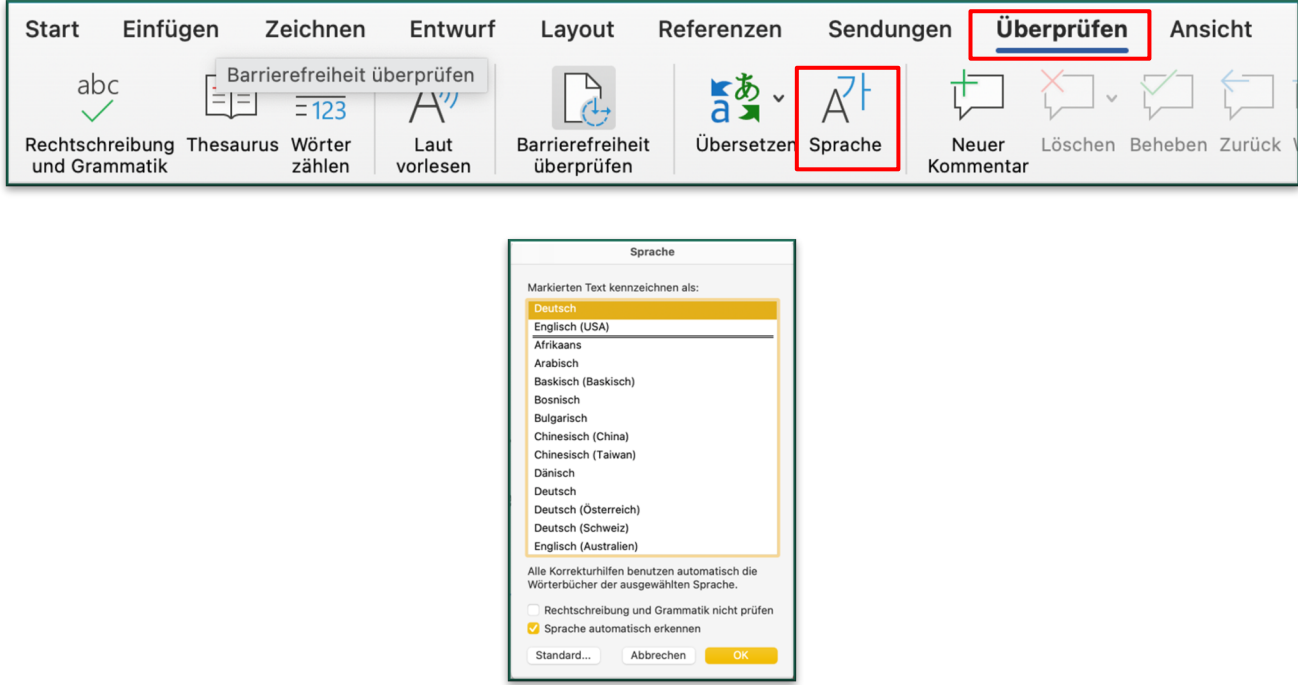

Einige Sprachen sind in Microsoft-Word nicht vorinstalliert. Um eine neue Sprache zu installieren, klicke oben links auf Datei → Mehr... → Optionen →Sprache →Sprache hinzufügen ...und wähle die gewünschte Sprache aus. Klicke danach auf "Korrekturhilfen verfügbar" und du wirst auf die Internetseite von Microsoft-Office weitergeleitet. Klicke auf der Webseite nur noch auf "Herunterladen" und warte, bis der Download abgeschlossen ist. Das Sprachpaket ist nun installiert und du kannst die neu hinzugefügte Sprache nutzen, nachdem du Word neu gestartet hast.

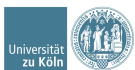

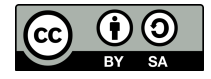

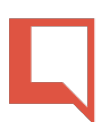

# Zoom-Anleitung

Zoom ist ein Programm, das häufig an Schulen oder Universitäten für den Online-Austausch genutzt wird. Klassen oder Gruppen können sich sozusagen in Online-Räumen treffen und sich per Audio- oder Video-Chat miteinander unterhalten. Die folgende Anleitung zeigt dir, wie du einem Zoom-Meeting beitreten kannst und zeigt dir außerdem die wichtigsten Basisfunktionen.

## Schritt-für-Schritt-Anleitung

#### 1) Einem Zoom-Meeting beitreten

Es gibt zwei Möglichkeiten, einem Zoom-Meeting beizutreten, entweder per Zoom-Link oder mit einer Meeting-ID und einem Passwort:

- § Zoom-Link: Klicke deinen Link an und Zoom öffnet sich automatisch in deinem Internetbrowser (z.B. Chrome). Wenn sich Zoom nicht automatisch öffnet, kopiere den Link und füge ihn manuell in deiner Browserzeile ein.
- § Meeting-ID: Öffne deinen Internetbrowser (z.B. Chrome) und besuche die Website www.zoom.us/join. Gib dort deine Meeting-ID und dein Passwort ein.

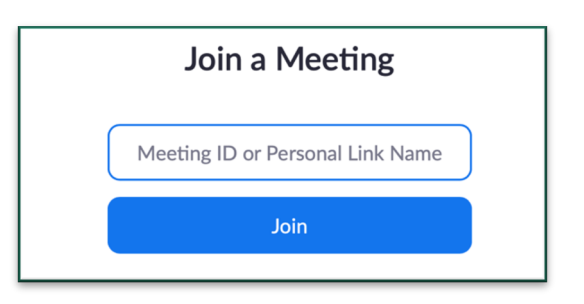

 $\leftarrow$   $\rightarrow$  C  $\circ$  https://uni-koeln.zoom.us/j/123456789

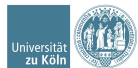

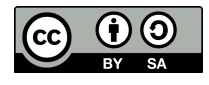

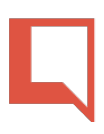

#### 2) Meeting eröffnen

Es öffnet sich nun ein neues Fenster in deinem Browser (siehe unten). Klicke:

- **Auf "Meeting eröffnen"**, wenn du Zoom bereits auf deinem PC installiert hast.
- Auf "Mit Ihrem Browser anmelden", wenn du Zoom noch nicht auf deinem PC installiert hast.

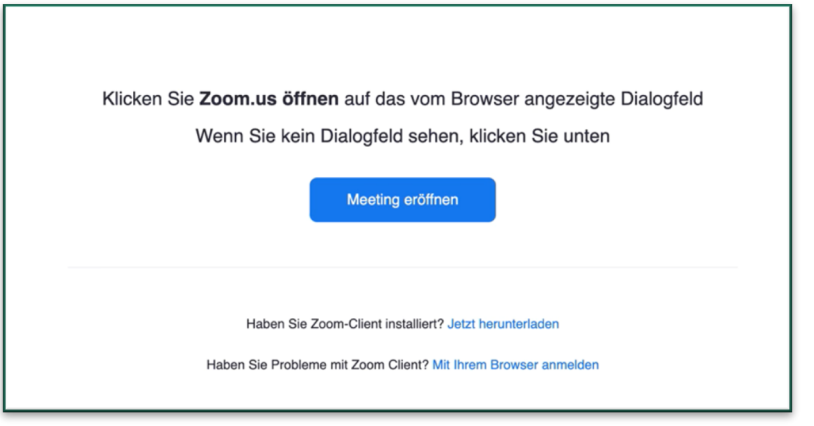

- 3) Mikrofon, Kamera, Bildschirmfreigabe und Chat
- $\blacktriangle$  A: Um dein Mikrofon zu aktivieren, klicke auf Audio beitreten  $\rightarrow$  An Audio per Computer teilnehmen.
- **B:** Um deine Kamera einzuschalten, klicke auf Video starten.
- C: Für eine Bildschirmfreigabe klicke den grünen Pfeil an und wähle das Programm aus, das du mit den anderen Teilnehmenden teilen möchtest.
- D: Für die Chat-Funktion klicke auf die Sprechblase "Chat".

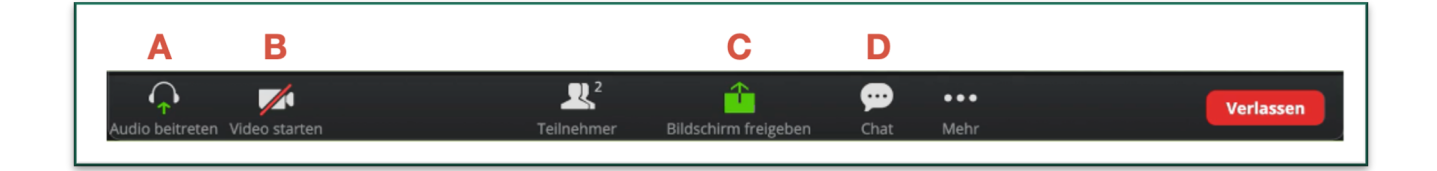

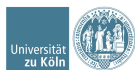

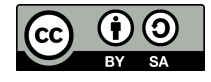

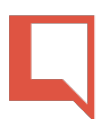

# 9 nützliche Tastenkombinationen

In dieser Anleitung findest du 9 nützliche Tastenkombinationen in der Übersicht.

## Übersicht

§ Inhalte kopieren mit STRG + C

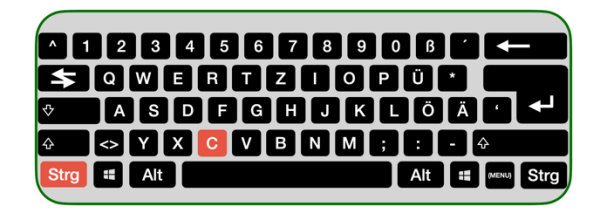

§ Inhalte einfügen mit STRG + V

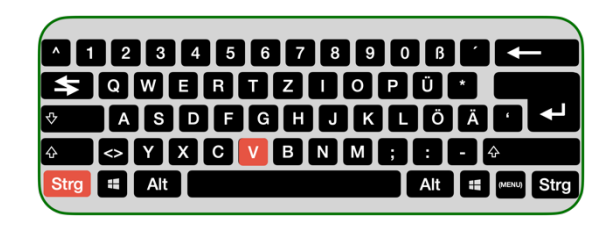

§ Alle Inhalte markieren mit STRG + A

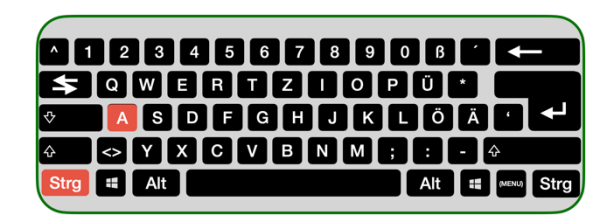

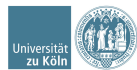

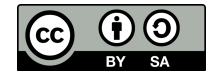

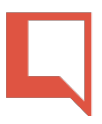

**•** Letzten Stand speichern mit STRG + S

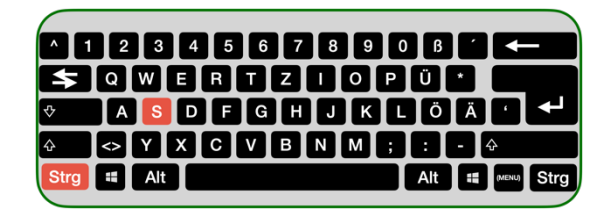

■ Nach einem Wort suchen Mit STRG + F

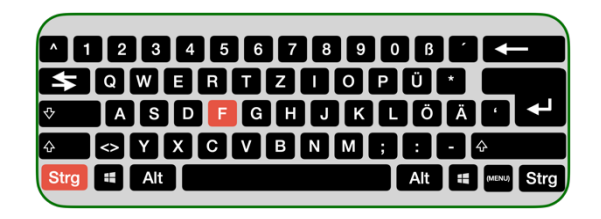

§ Etwas rückgängig machen mit STRG + Z

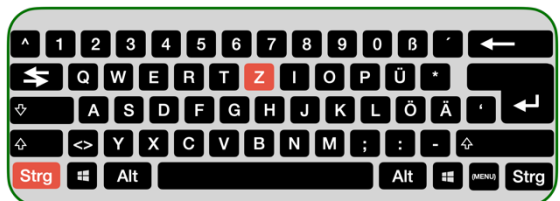

**■** Multitaskingfunktion mit WIN +  $\leftarrow$ 

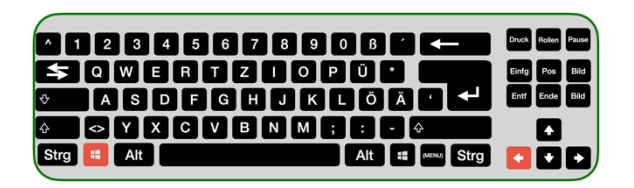

§ Zwischen Fenstern wechseln mit ALT + TAB

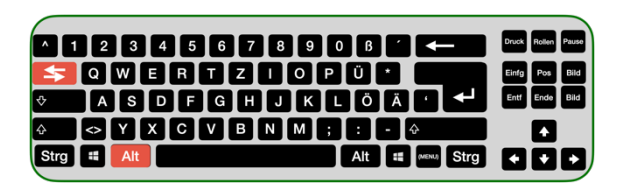

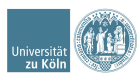

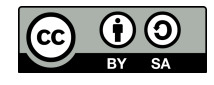

§ Desktop anzeigen mit WIN + D

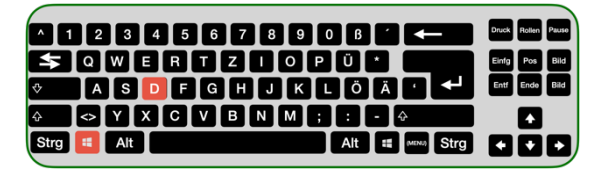

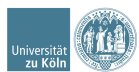

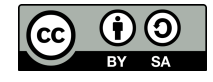